## คู่มือผู้ประกอบการ การลงทะเบียนเป็น ผู้ใช้บริการทางอินเทอร์เน็ต

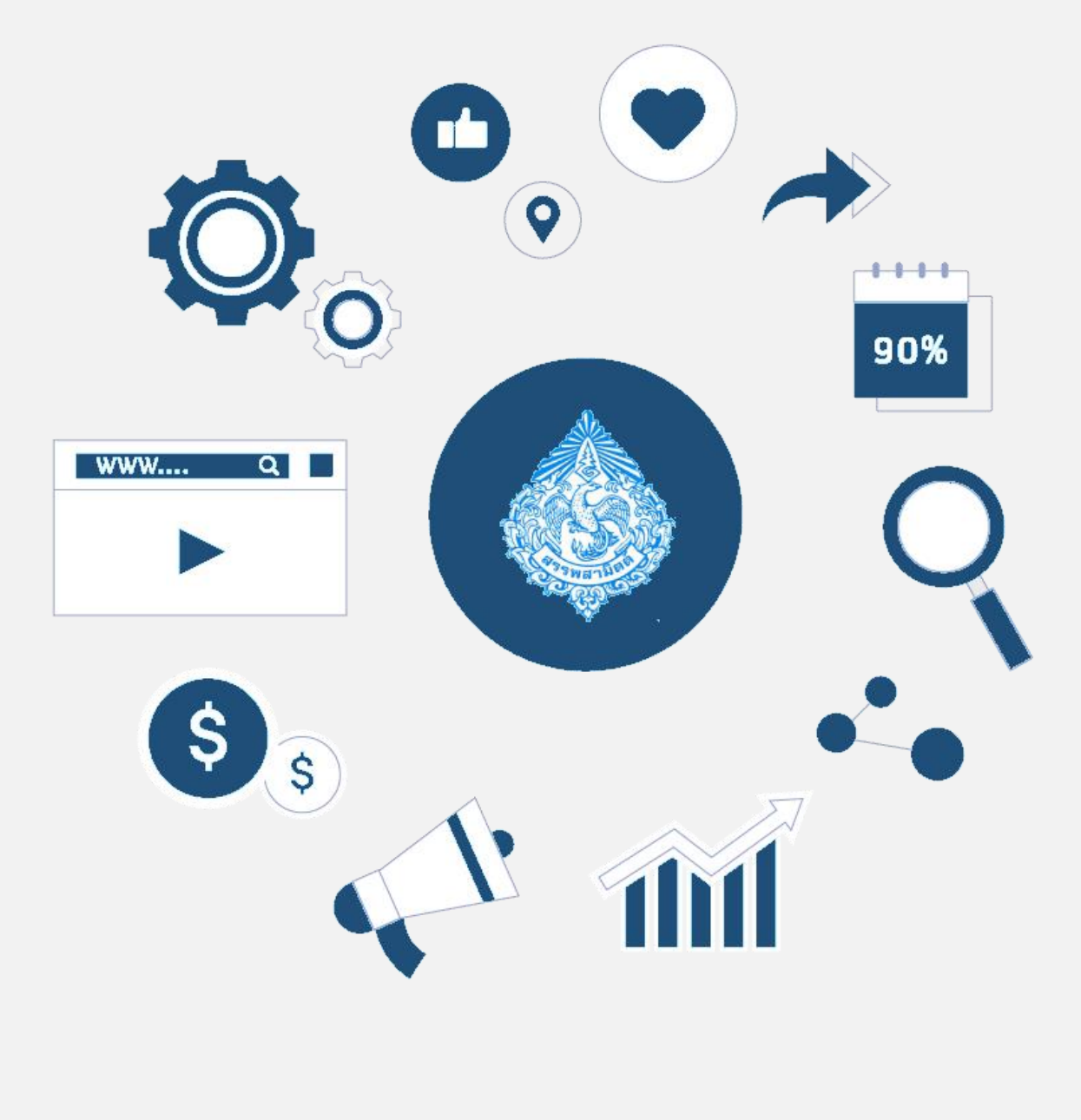

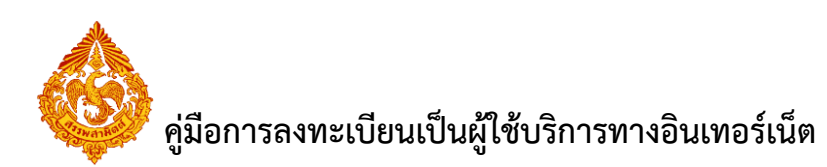

## **สารบัญ**

หน้า

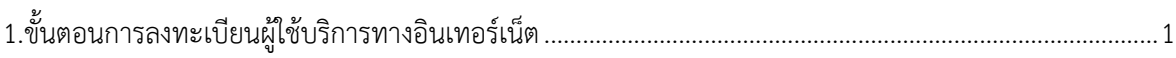

## **1.ขั้นตอนการลงทะเบียนผู้ใช้บริการทางอินเทอร์เน็ต**

- <span id="page-2-0"></span>**1.1 การลงทะเบียนผู้ใช้กรณีเป็นผู้ใช้รายใหม่ มีขั้นตอนดังนี้**
- **เข้าเว็บไซต์กรมสรรพสามิต https://www.excise.go.th/**

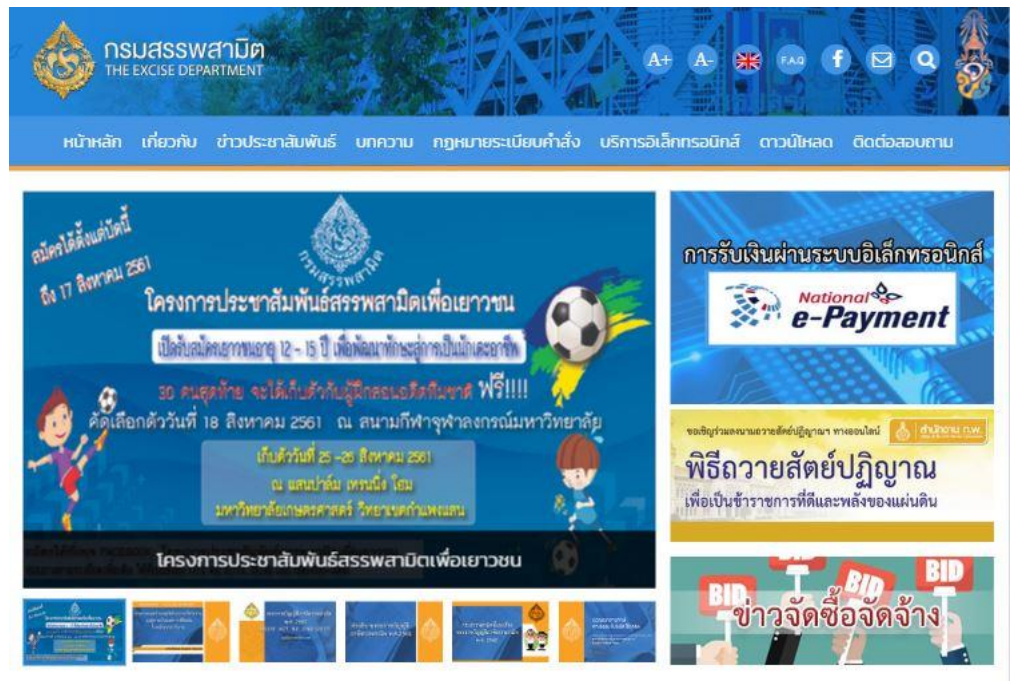

 **เลือกเมนู "บริการอิเล็กทรอนิกส์" > เลือกเมนูย่อย "ขอต่ออายุใบอนุญาตขายสุรา ยาสูบ ไพ่ ผ่านอินเทอร์เน็ต"**

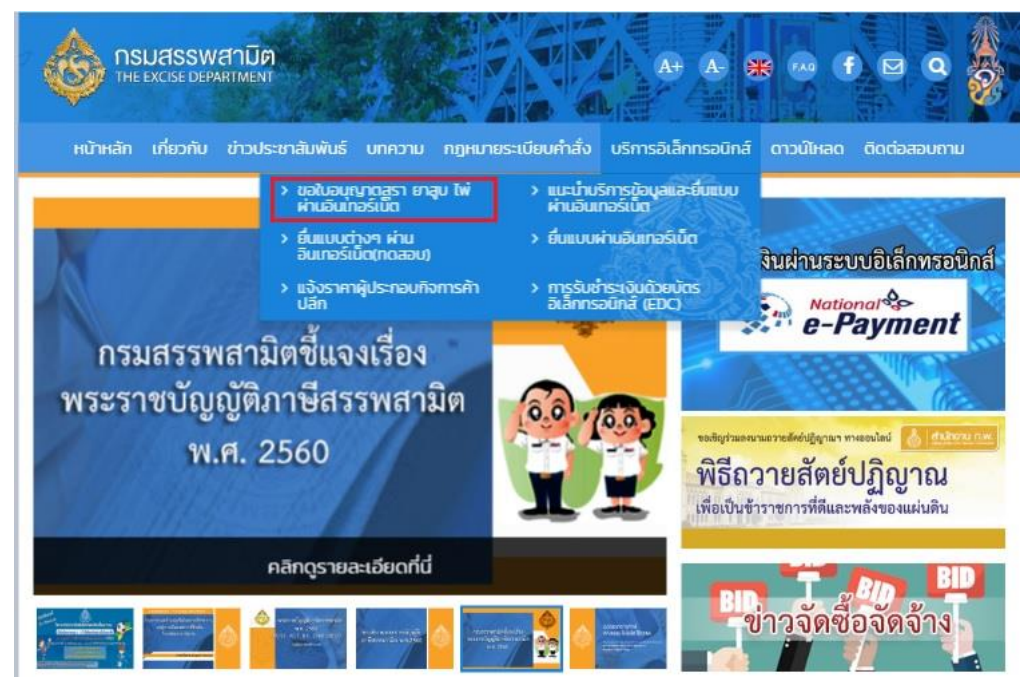

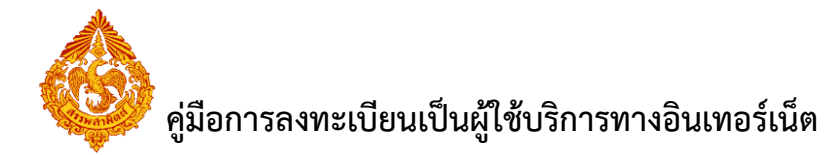

**แสดงหน้าจอให้ผู้ใช้ลงทะเบียน โดยกดเลือก "ลงทะเบียน"**

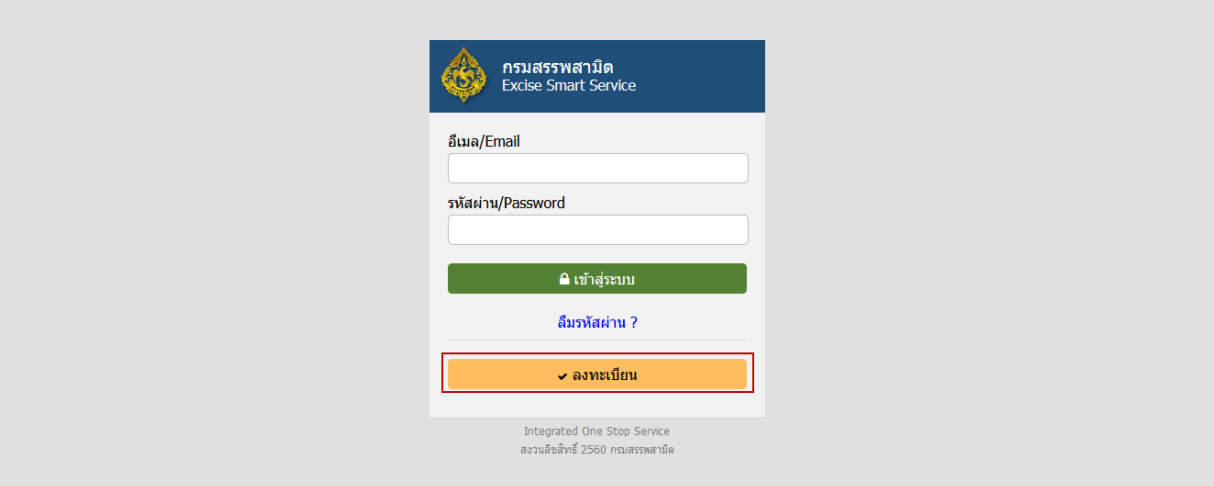

 $\bullet$  คลิกเลือก  $\boxtimes$  เพื่อยืนยันข้อตกลงการทะเบียน กดปุ่ม "ถัดไป"

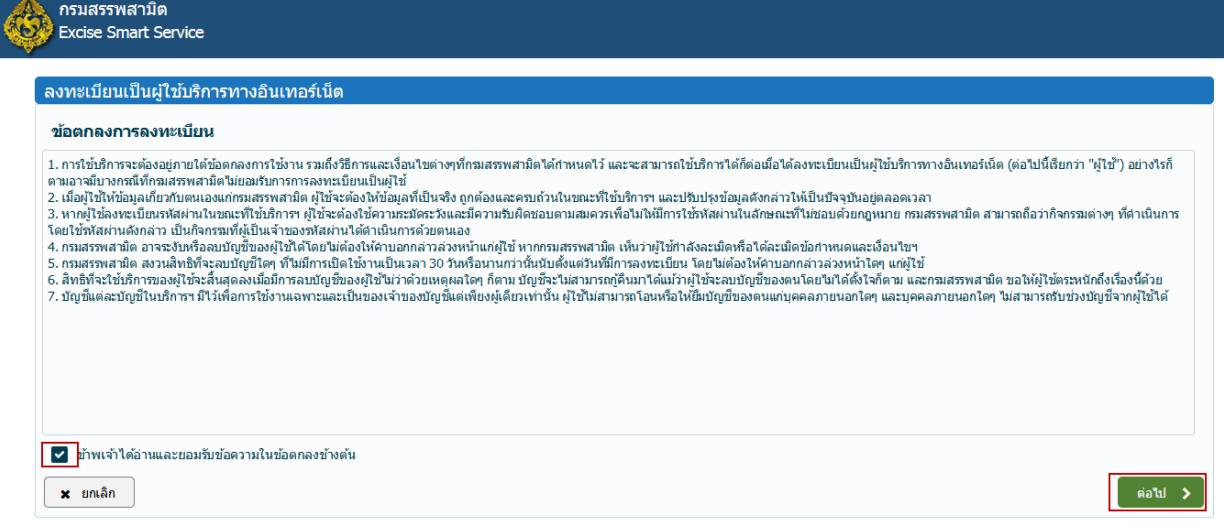

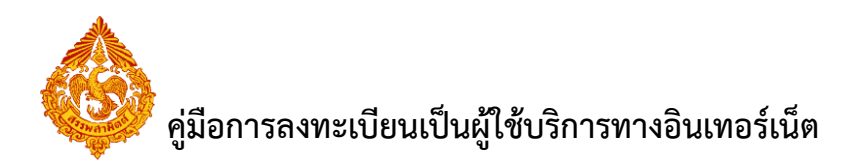

**•** กรอกข้อมูลผู้มีอำนาจลงนาม หรือ ผู้รับมอบอำนาจ กดปุ่ม "ต่อไป"

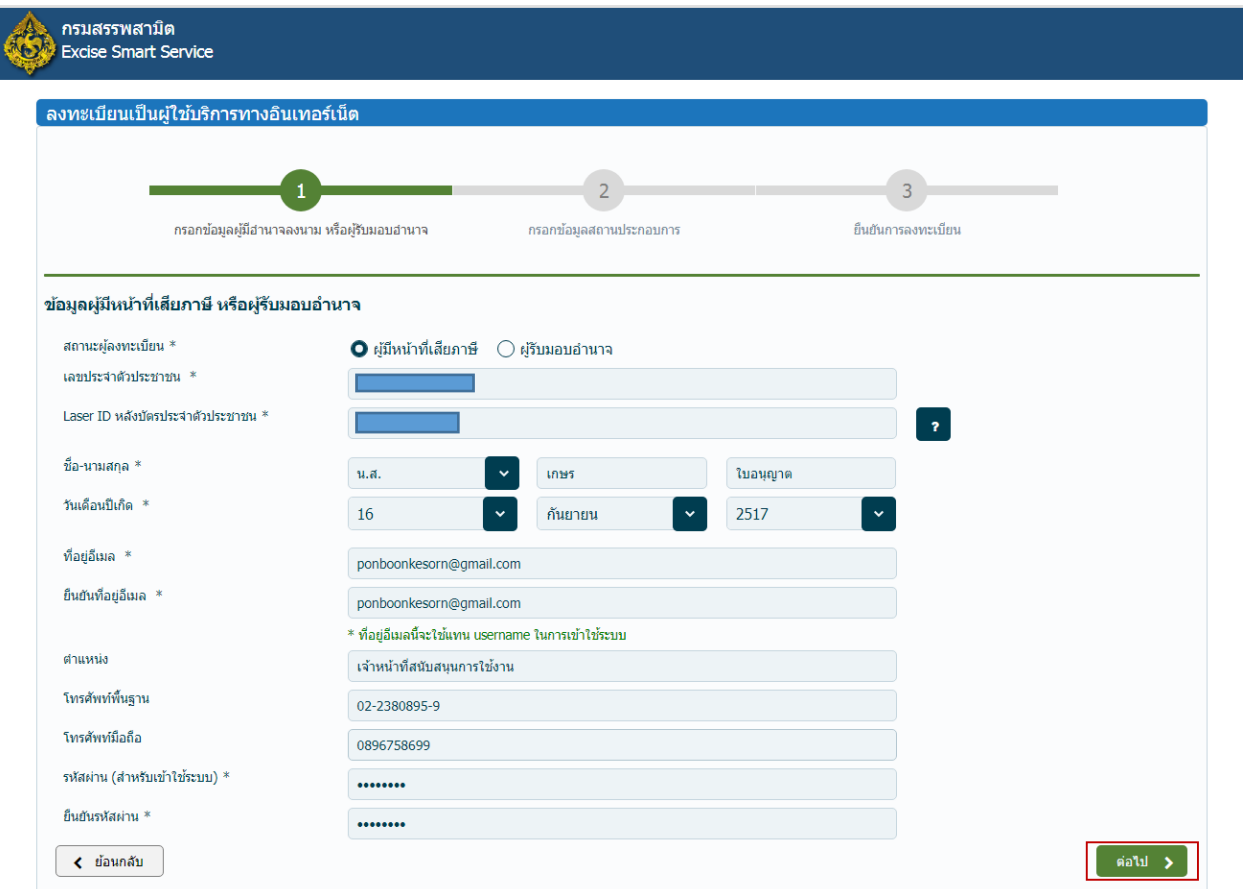

**กรอกข้อมูลสถานประกอบการ** กดปุ่ม "ต่อไป"

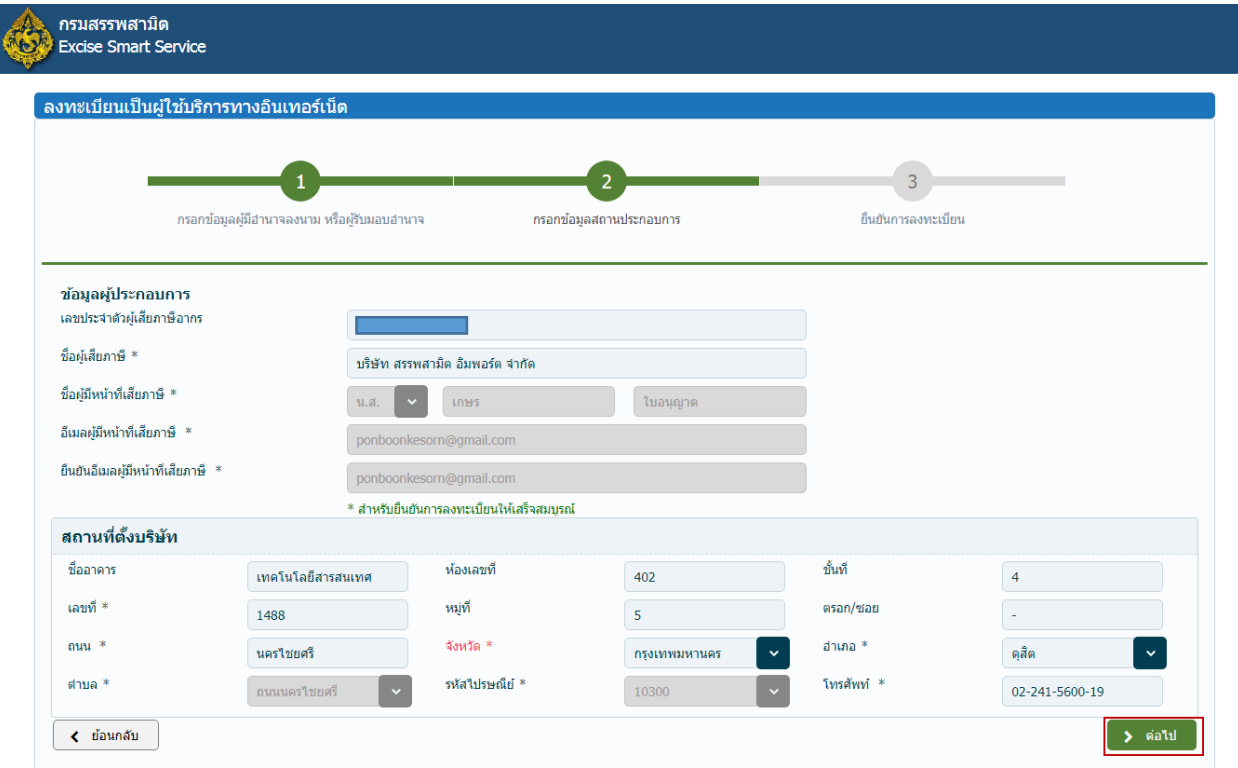

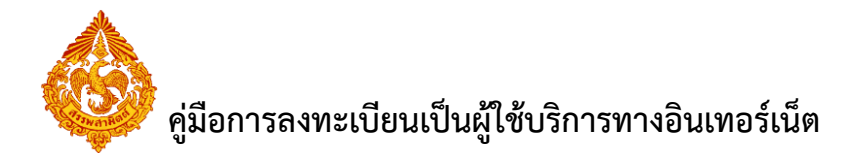

 ยืนยันการลงทะเบียนเป็นผู้ใช้บริการ กดปุ่ม "ลงทะเบียน"ระบบส่ง อีเมล รายละเอียดของ ผู้ใช้บริการที่ขอลงทะเบียนไว้

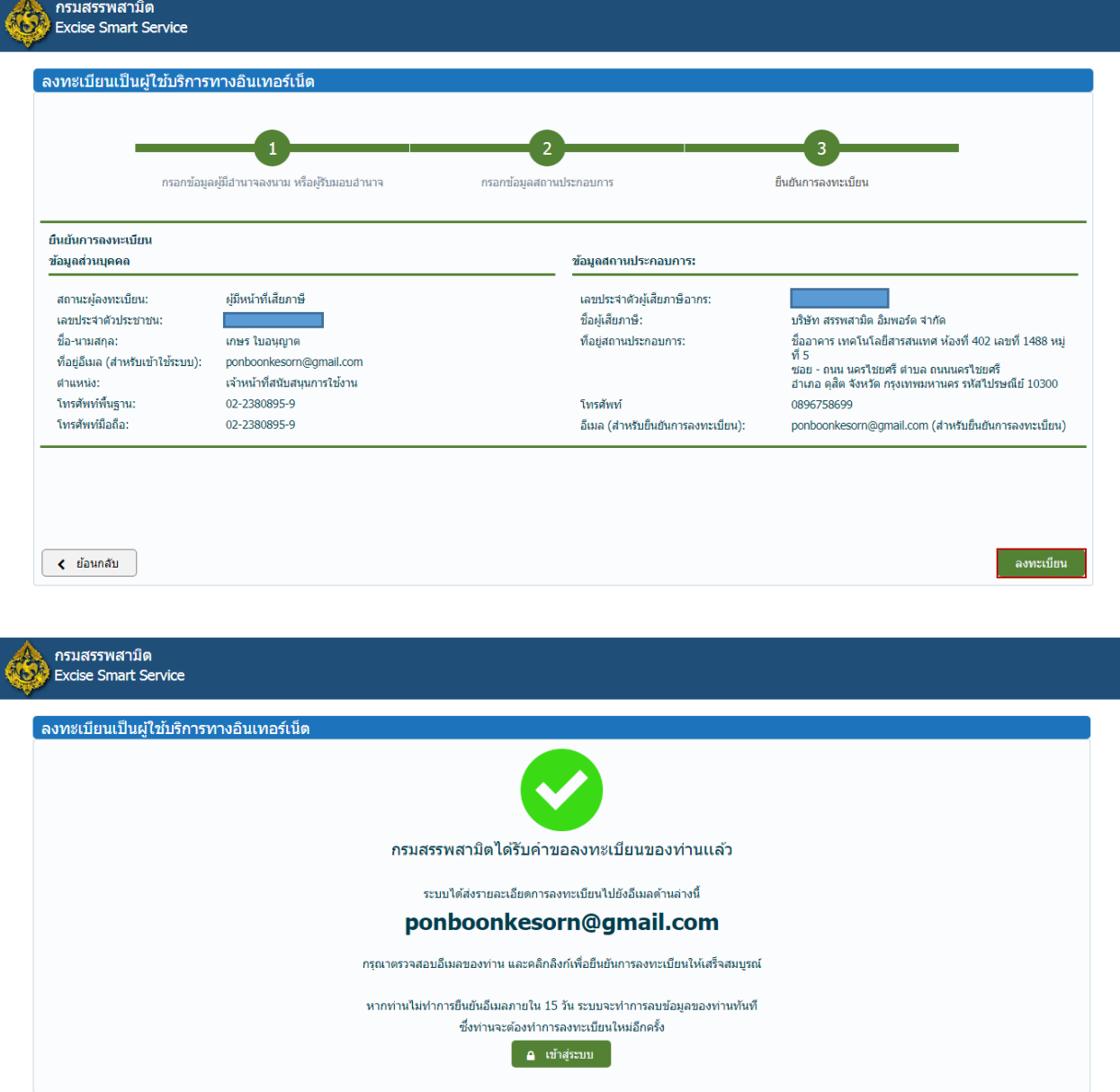

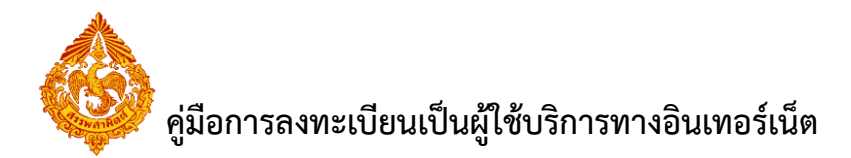

## **1.2 ผู้ขอใช้บริการตรวจสอบอีเมลและกดยืนยันการลงทะเบียน ผู้ขอใช้บริการตรวจสอบอีเมล ได้ที่**

- **กล่องจดหมายขาเข้า (Inbox)**
- **กล่องจดหมายขยะ (Junk mail)**

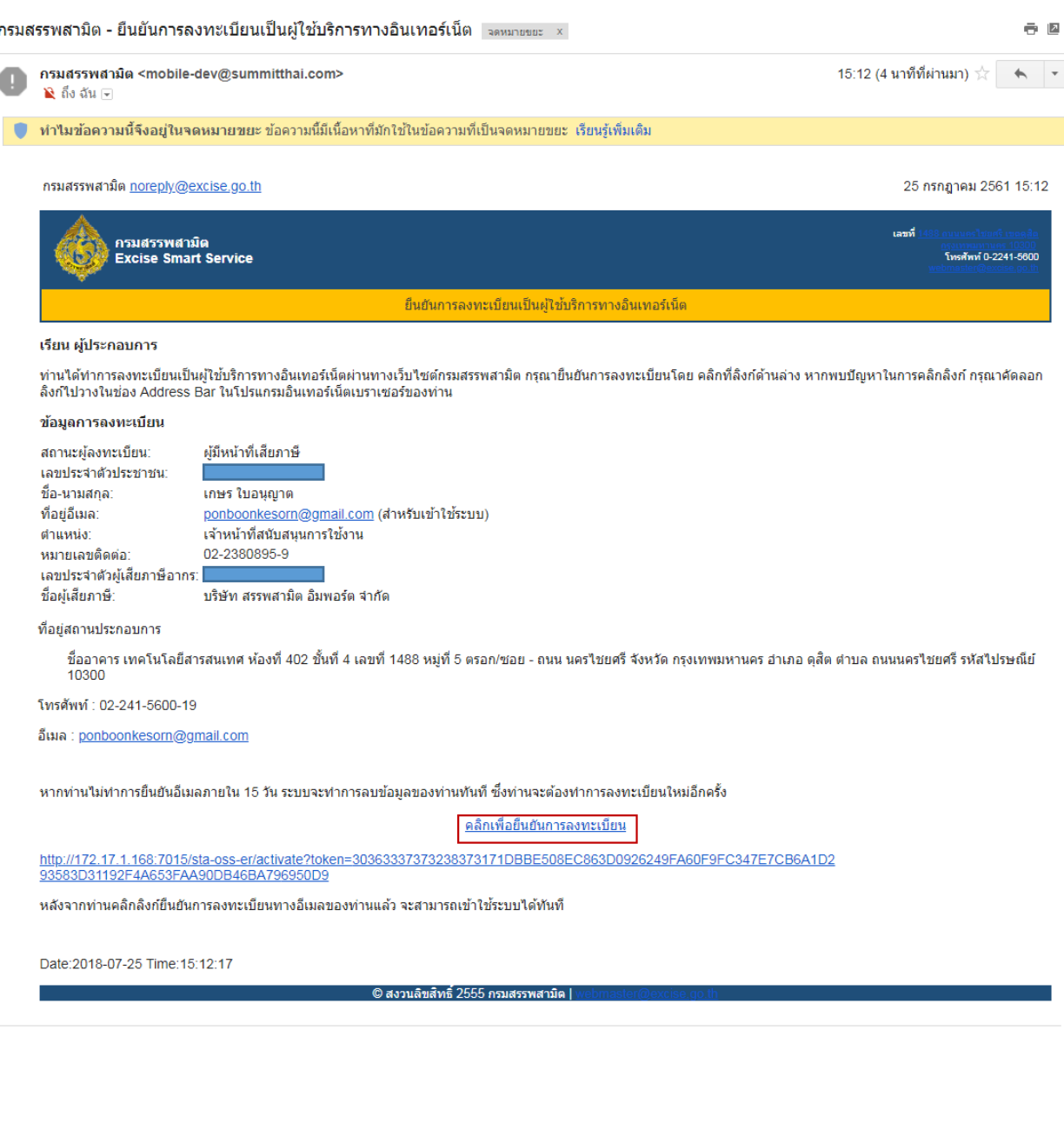

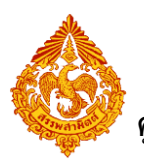

**คู่มือการลงทะเบียนเป็นผู้ใช้บริการทางอินเทอร์เน็ต**

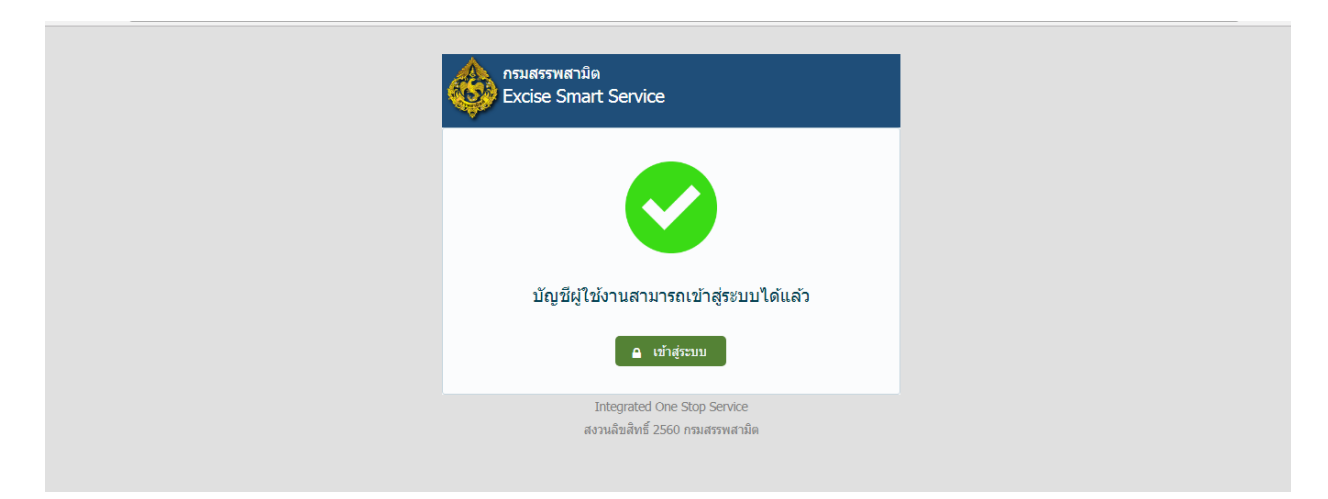